## To reset your domain account/0365 password please follow the steps below:

1. Open a browser and type the following URL: outlook.office.com

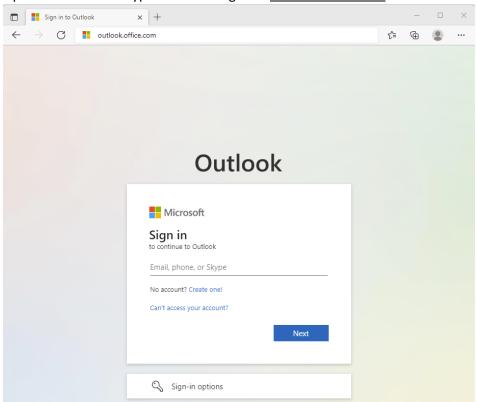

2. Select "Can't access your account?" option then follow step 3. Alternatively, enter your email address and click on "Forgot my password" and proceed to step 4.

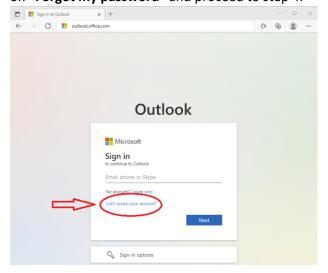

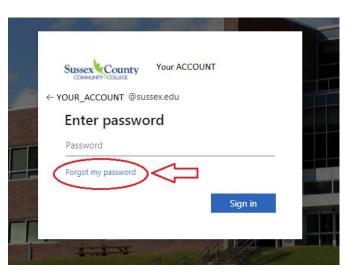

## 3. Select "Work or school account"

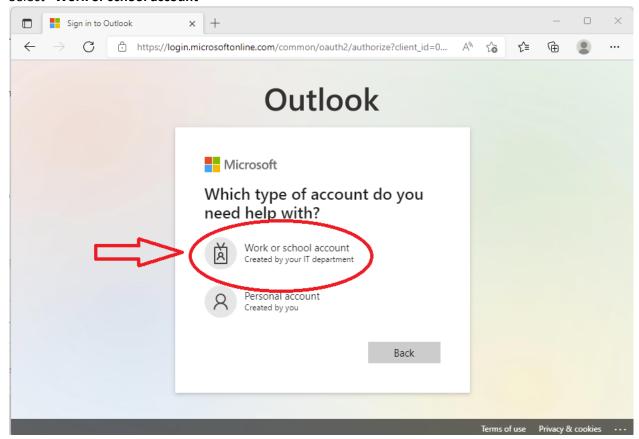

## 4. Enter your email address and CAPTCHA

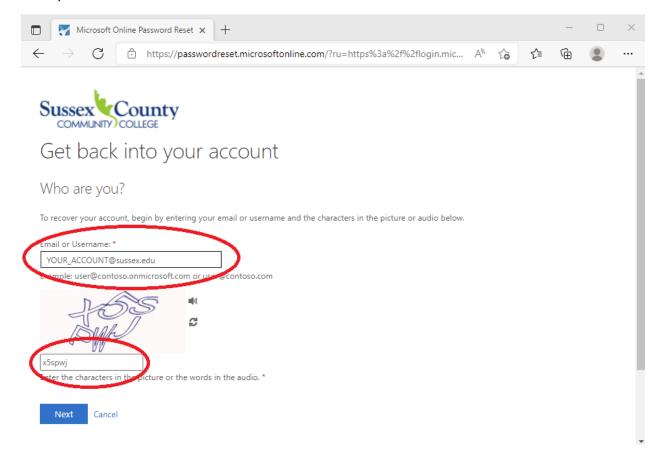

- 5. Pick one of the "verification step 1" available options. Please note that available options may differ, depending on recovery methods set up in the account.
- 6. Verification option examples:

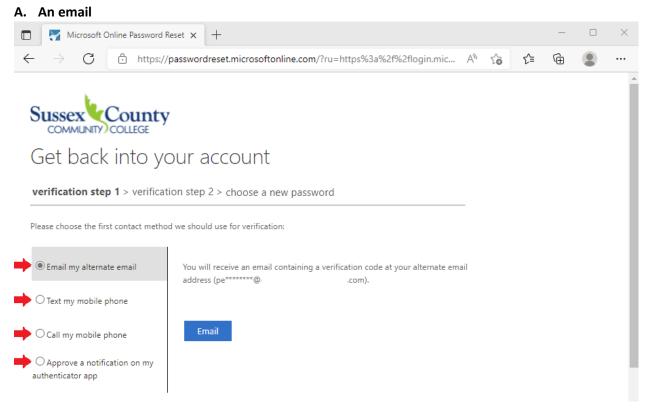

You will receive an email with a verification code. Enter it and click "Next"

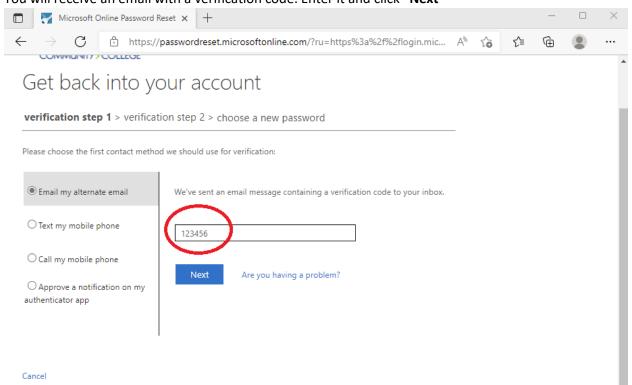

**B.** A text option, enter the phone number on the account, for example 9731234506.

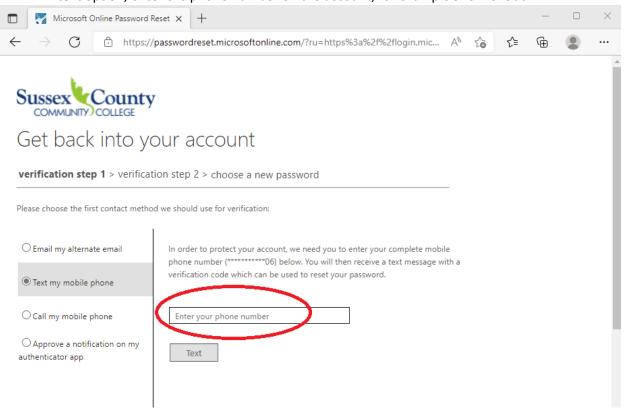

You will receive a text message with a code, enter the code as shown below

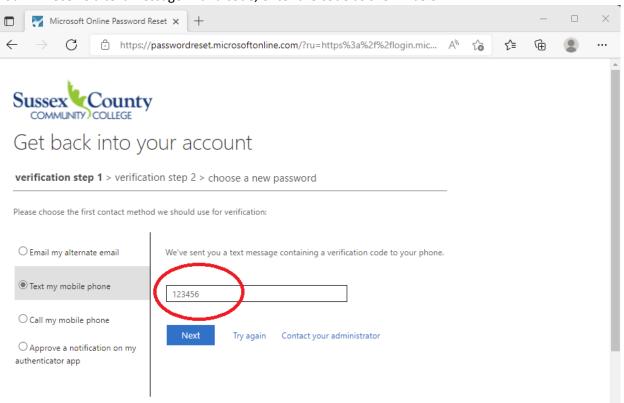

C. A call option, enter a phone number associated with the account, for example 9731234506

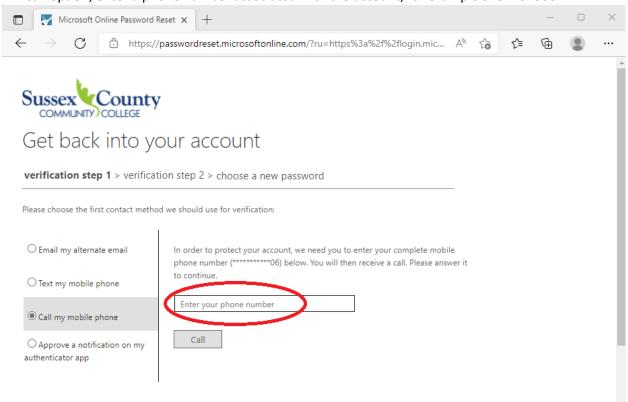

You will receive an automated call from Microsoft requesting you to press a # key to confirm reset verification.

**D.** A **Microsoft Authenticator** option, this option will trigger a notification to your mobile device similar the login approval request.

7. Once the 1<sup>st</sup> verification step is confirmed, you will be required to go through the **2**<sup>nd</sup> **verification step** using one of the alternate methods. A sample options are shown below.

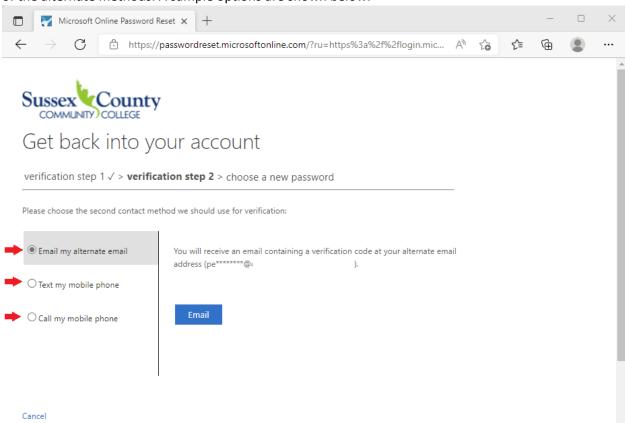

- 8. Process for the second verification is the same of the 1<sup>st</sup> one. You will be required to one of the following: a verification code from email or text, answer a call and confirm with a # key, or approve notification in the Microsoft Authenticator app.
- 9. Once 2<sup>nd</sup> verification is completed, you will have an option to enter your new password

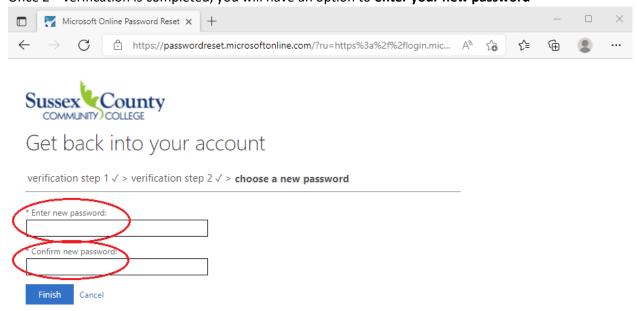

10. Once password is successfully reset, you will receive a confirmation and an option to "click here" to sign in using your new password.

⊕

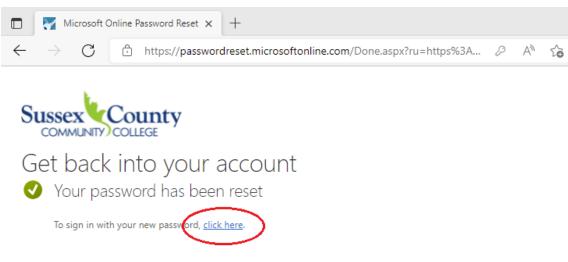

11. Congratulations! You successfully reset your password.